# **SAVANT**

# Entry Service using 2N Door Stations Deployment Guide

Document Number: 009-1540-02

Document Date: October 2020

Document Supports: da Vinci 8.9 and Higher

This document guides the installer through deploying, configuring, and adding a 2N Door Station and associated Entry Service to a Savant Pro System. Products supported by this document include the following:

- DOR-SMS-00
- DOR-FMS-00
- DOR-SMB-00
- DOR-FMB-00
- DOR-SMOS-00
- DOR-FMOS-00
- DOR-SMOB-00
- DOR-FM0B-00
- DOR-HDSMKB-00

# **Table of Contents**

To access links to the topics within this document, click the text for the corresponding section below.

| 1.  | Intro                                            | oduction                                           | 4              |
|-----|--------------------------------------------------|----------------------------------------------------|----------------|
| 2.  | Dep                                              | ployment Steps                                     | 4              |
| 3.  | 3.1.<br>3.2.                                     | 200.00000000000000000000000000000000000            | 5<br>5         |
|     |                                                  | Door Station (2N IP Verso)                         |                |
| 4.  |                                                  | ing and Connections                                |                |
| 5.  | <ul><li>5.1.</li><li>5.2.</li><li>5.3.</li></ul> | bUI Configuration  Connect/Login                   | 12<br>12<br>13 |
| 6.  | 6.1.                                             | eprint Configuration  Entry Service Screen Buttons | 18             |
| 7.  | Ren                                              | note Calling                                       | 21             |
| 8.  | Syst                                             | tem Monitor                                        | 22             |
| App | pendi                                            | x A: Switch Configuration                          | 24             |
| App | pendi                                            | x B: Door Lock Service                             | 26             |
| App | pendi                                            | x C: External Camera Feeds                         | 27             |
| Apr | endi                                             | x D: Static IP Address                             | 28             |

# **Important Safety Information - Read First**

Before installing, configuring, or operating any equipment, Savant recommends that each dealer, integrator, installer, etc. access and read all relevant technical documentation. Savant technical documentation can be located by visiting Savant.com. Vendor documentation is supplied with the equipment.

Read and understand all safety instructions, cautions, and warnings in this document and the labels on the equipment.

#### Safety Classifications In this Document

| NOTE:        | Provides special information for installing, configuring, and operating the equipment.                               |
|--------------|----------------------------------------------------------------------------------------------------|
| ⚠ IMPORTANT! | Provides special information that is critical to installing, configuring, and operating the equipment.               |
| CAUTION!     | Provides special information for avoiding situations that may cause damage to equipment.                             |
| MARNING!     | Provides special information for avoiding situations that may cause physical danger to the installer, end user, etc. |

#### **Electric Shock Prevention**

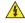

**ELECTRIC SHOCK!** The source power poses an electric shock hazard that has the potential to cause serious injury to installers and end users.

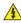

ELECTRICAL DISCONNECT: The source power outlet and power supply input power sockets should be easily accessible to disconnect power in the event of an electrical hazard or malfunction.

# Weight Injury Prevention

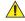

WEIGHT INJURY! Installing some of the Savant equipment requires two installers to ensure safe handling during installation. Failure to use two installers may result in injury.

# **Safety Statements**

All safety instructions below must be read, understood, and carefully followed under all applicable circumstances when working with any Savant equipment.

- 1. Follow all input power ratings marked on product near power input!
- 2. If fuse replacement is required, replacement fuse should match fuse rating marked on the product.
- 3. Do not use equipment near water.
- 4. Clean only with dry cloth.
- Do not block any ventilation openings or install near any heat sources such as heat registers, stoves, radiators, amplifiers, etc.
- Refer all servicing to qualified service personnel. Servicing is required when any part of the apparatus has been damaged in any way, or fails to operate normally for any reason.
- Use only attachments/accessories specified by the manufacturer, following all relevant safety precautions for any such attachments/ accessories.
- For applicable equipment, use the included power cord with the grounding prong intact to insure proper grounding of the device.
- If the provided plug does not fit the desired outlet, contact a licensed electrician to replace the obsolete outlet.
- Protect any power cord from being walked on, pinched, strained, or otherwise potentially damaged, especially at the outlet or device connections.
- Disconnect any outlet powered apparatus from its power source during 11. lightning storms or when unused for long periods of time.
- To completely disconnect equipment from AC mains power, disconnect the power supply cord plug from the AC receptacle on the device.
- For any hardwired or fixed in-wall apparatus, carefully follow all wiring diagrams and instructions. All electrical wiring and servicing should be performed by a properly licensed electrician.

# 1. Introduction

2.

This Deployment Guide will guide the installer through the process of installing, configuring, and adding a 2N Door Station to a RacePoint Blueprint® configuration.

# **Before You Begin**

Read this document in its entirety, and ensure that the following required items are available:

| 1100 | ad this document in its charety, and charethe that the following required items are available.                                                                                                 |
|------|----------------------------------------------------------------------------------------------------|
|      | IMPORTANT! If the door station has been installed and configured using the 2N App. The Door Station must be completely removed from all my2n.com accounts in order for remote calling to work. |
| 1.   | 2N Door Station                                                                                                    |
| 2.   | da Vinci 8.9 or higher                                                                                                    |
| 3.   | Door Station Serial Number                                                                                                    |
| 4.   | Savant Development Environment (SDE/MacBook)                                                                                                    |
| 5.   | Ethernet network meeting Savant requirements                                                                                                    |
| 6.   | Savant Super Pro Host (SVR-7100S)                                                                                                    |
| De   | eployment Steps                                                                                                    |
| Fol  | low these steps to successfully deploy a 2N Door Station. This page can be used as a checklist to record which steps have been completed.                                                      |
| 1.   | Review product specifications and connection details                                                                                                    |
| 2.   | Install Door Station                                                                                                    |
| 3.   | Configure Door Station                                                                                                    |
| 4.   | Add the Door Station to RacePoint Blueprint                                                                                                    |

# 3. Equipment Overview

For detailed information on individual products, refer to specifications and further documents available on the Savant Store by searching for the model in use.

#### 3.1. Installation

Follow the installation manual included with the product.

Download links for the installation documentation:

- Verso Installation Manual
- Solo Installation Manual
- Force Installation Manual

These documents can also be found on the Savant Customer Community.

# 3.2. Door Station Single Height (2N IP Solo)

#### Front Panel

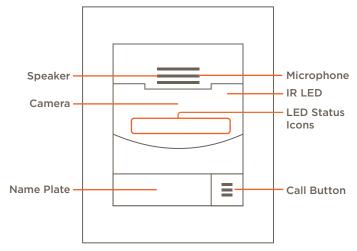

| Speaker     | Audio output.                                                               |  |
|-------------|-----------------------------------------------------------------------------|--|
| Microphone  | Audio input.                                                                |  |
| IR LED      | Infrared LED for night vision.                                              |  |
| Camera      | Wide-angle IP camera.                                                       |  |
|             | Door Open: Attached door lock is been opened.                               |  |
| LED Status  | Locked: Zone is locked.                                                     |  |
| Icons       | Active Call: An active call is in progress.                                 |  |
|             | Ringing: A call is being made to the door station.                          |  |
| Name Plate  | Removable clear plate to place information behind with white back-lighting. |  |
| Call Button | Press to start a call.                                                      |  |

# Internal Wiring

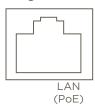

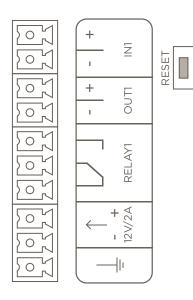

| Ground    | Grounding terminal.                                                                                           |
|-----------|----------------------------------------------------------------------------------------------------|
| 12V / 2A  | External 12V 2A connection.                                                                                   |
| Relay 1   | Normally Closed/Normally Open.<br>30V 1A AC/DC max                                                            |
| Out 1     | Normal: Active Output 8 to 12V DC max 400mA.  PoE: 10V; Adapter: power supply voltage minus 2V.               |
| In 1      | Sense input: -30V to +30V DC<br><b>OFF</b> : open OR $U_{IN} > 1.5V$<br><b>ON</b> : closed OR $U_{IN} < 1.5V$ |
| Reset     | Factory Reset button. Press and hold for 2 seconds to reboot the unit.                                        |
| LAN (PoE) | RJ-45 female connector.  Optional: PoE 802.3af                                                                |

# 3.3. Door Station (2N IP Verso)

#### Front Panel

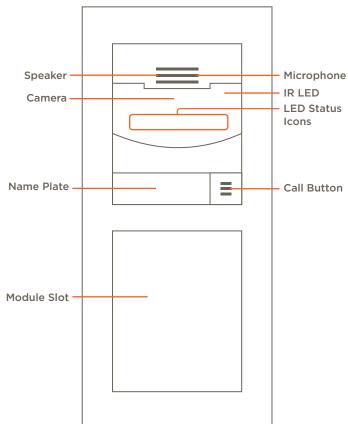

| Speaker     | Audio output.                                                              |  |  |
|-------------|----------------------------------------------------------------------------|--|--|
| Microphone  | Audio input.                                                               |  |  |
| IR LED      | Infrared LED for night vision.                                             |  |  |
| Camera      | Wide-angle IP camera.                                                      |  |  |
|             | Door Open: Attached door lock is been opened.                              |  |  |
| LED Status  | Locked: Zone is locked.                                                    |  |  |
| Icons       | Active Call: An active call is in progress.                                |  |  |
|             | Ringing: A call is being made to the door station.                         |  |  |
| Name Plate  | Removable clear plate to place information behind with white backlighting. |  |  |
| Call Button | Press to start a call from the intercom.                                   |  |  |
|             | List of available modules.                                                 |  |  |
|             | - Bluetooth Module (9155046)                                               |  |  |
| Module Slot | - RFID Card Reader 13.56MHz NFC Ready (9155042)                            |  |  |
| Module Slot | - Touch Display (9155036)                                                  |  |  |
|             | - Keypad Module (9155031/9155031B)                                         |  |  |
|             | - Tamper Switch (9122038)                                                  |  |  |
|             |                                                                            |  |  |

#### **Internal Wiring**

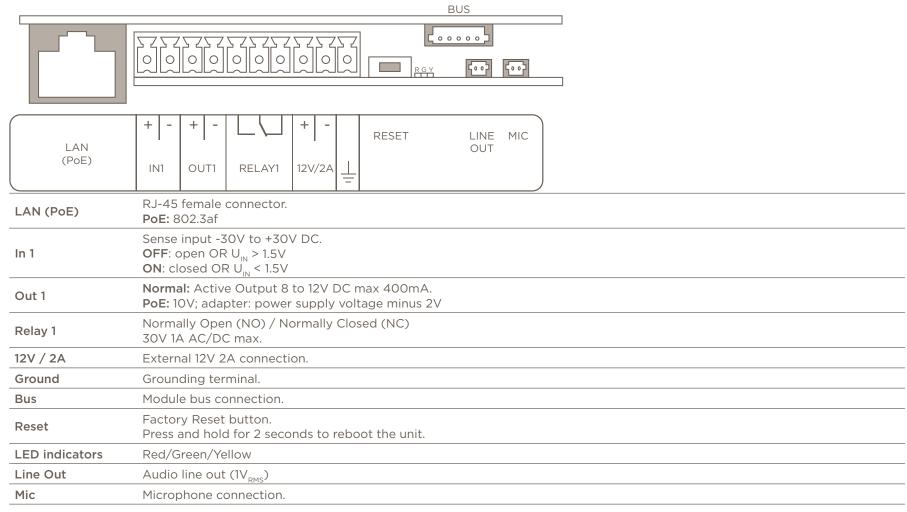

# 3.4. Heavy Gate Station (2N IP Force)

#### Front Panel

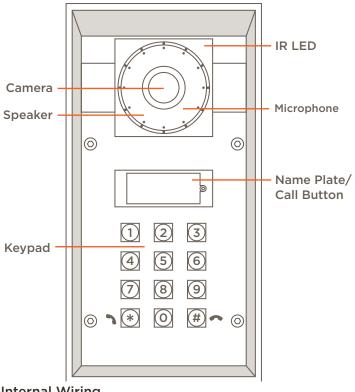

# Internal Wiring

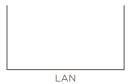

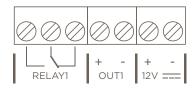

| Camera                     | Wide-angle IP camera.                                                                                  |
|----------------------------|----------------------------------------------------------------------------------------------------|
| IR LED                     | Infrared LED for the night vision.                                                                     |
| Speaker                    | Audio Output.                                                                                          |
| Microphone                 | Audio Input.                                                                                           |
| Name Plate/<br>Call Button | Removable clear plate to place information behind with white back-lighting. Press to start a call.     |
| Keypad                     | 12 button keypad used to start and end intercom calls. Enter codes to dial a residence or open a door. |
|                            |                                                                                                    |

| LAN (PoE)                                                                                  | RJ-45 female connector. <b>PoE:</b> 802.3af             |
|--------------------------------------------------------------------------------------------|---------------------------------------------------------|
| Relay 1                                                                                    | Normally Open/Normally Closed Relay<br>30V 1A AC/DC max |
| Out 1 Active Output 8 to 12V DC max 400mA PoE: 10V; adapter: power supply voltage minus 2V |                                                         |
| 12 V                                                                                       | External 12V 2A connection.                             |

# 4. Wiring and Connections

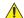

IMPORTANT! The diagrams below show the wiring for Door Station and Heavy Gate Station configurations. On the Single Height Door Station the wiring order is reversed. (Negative to Pin 1, Positive to Pin 2.)

#### Network

2N door stations use a standard RJ-45 port complying with IEEE 802.3 Ethernet standards. This port also supports Power over Ethernet (PoE) complying with IEEE 802.3af standards.

# Relav

A relay port used to control a device is controlled via a Normally Open (NO) or Normally Closed (NC) relay.

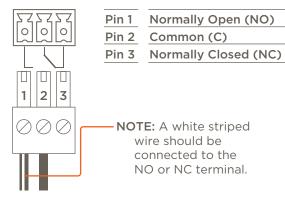

### IMPORTANT NOTES!

- On Single Height door stations: Negative to Pin 1, Common to Pin 2. Positive to Pin 3.
- While Blueprint allows for relay control directly, Savant recommends that relays are controlled using a 2N programmed "Switch" in the 2N's web-GUI. This ensures the best possible user experience.

#### Out 1

An active output that provides power to a device. This is used to control power to an external device.

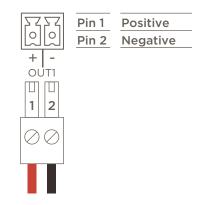

#### In 1

An active input that senses if an external device is providing power or not. This creates a state can be tracked for use in triggers. This control connection is on the Door Station and the Single Height Door Station.

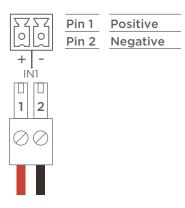

# 4.1. Power Connection

Savant strongly recommends using PoE. If PoE is not available, a 12V 2A external power supply can be used.

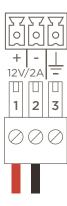

| Pin 1 | Positive |
|-------|----------|
| Pin 2 | Negative |
| Pin 3 | Ground   |

# 5. WebUI Configuration

This section describes how to configure a supported 2N Door Station to be integrated into a Savant system.

### 5.1. Connect/Login

To connect the webUI, do the following:

1. Find IP Address of the door station.

IMPORTANT NOTE: This can be found via the 2N Network Scanner application or a network scanning software. The "2N Network Scanner" application is available in the Mac App Store (requires OS X 10.11.x or higher).

- 2. Open a web browser and enter the IP address into the address bar.
- 3. Enter username and password for the door station.

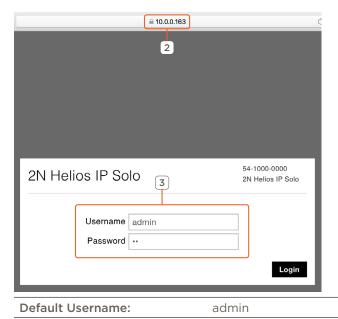

Default Password: 2n

**NOTE**: Once default login credentials have been entered, an immediate password change is required.

#### 5.2. Firmware Update

In a web browser, log into the door station to be configured:

1. Select **System**.

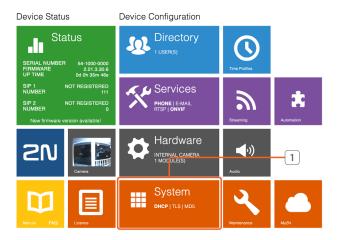

- 2. Select Maintenance.
- 3. Click Upgrade Firmware.

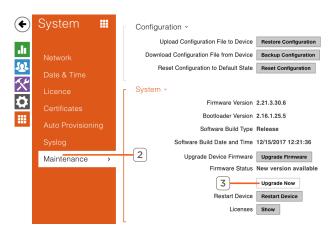

#### 5.3. Services

Services must be configured for proper integration of the 2N door station. While logged into the door station, do the following:

Select Services.

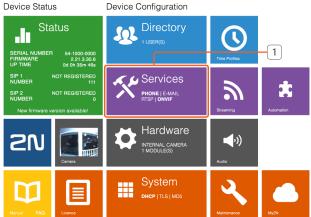

- 2. Select Phone > Calls
- 3. Set Incoming Calls to **Automatic** for SIP1, SIP2, and Local Call Receiving Mode.

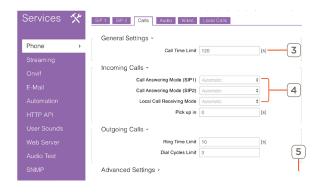

- 4. Set **Call Time Limit**. This is a max duration of the call before the intercom terminates the call.
- HELPFUL INFO: Set the Call Time Limit to zero to for unlimited call time.

- 5. Click Save.
- 6. Select Phone > Audio.
- 7. Configure the Audio Codecs described in the image below:

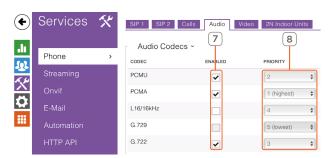

| Codec | Enabled | Priority    |
|-------|---------|-------------|
| PCMU  | Checked | 2           |
| PCMA  | Checked | 1 (Highest) |
| G.722 | Checked | 3           |

8. Click Save.

- 9. Navigate to Streaming > RTSP.
- 10. Click RTSP Server Enabled.

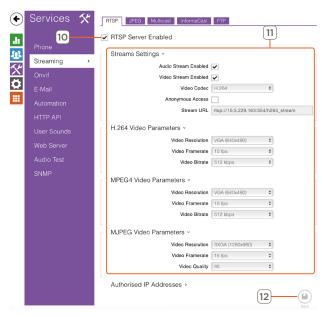

11. Ensure settings are configured as follows:

| Streams Settings             |                 |  |
|------------------------------|-----------------|--|
| Audio Stream Enabled         | Checked         |  |
| Video Stream Enabled         | Checked         |  |
| Video Codec                  | H.264           |  |
| H.264/MPED4 Video Parameters |                 |  |
| Video Resolution             | VGA (640x480)   |  |
| Video Framerate              | 15 fps          |  |
| Video Bitrate                | 512 kbps        |  |
| MJPEG Video Parameters       |                 |  |
| Video Resolution             | SXGA (1280x960) |  |
| Video Framerate              | 15 fps          |  |
| Video Quality                | 85              |  |

- 12. Click Save.
- 13. Select HTTP API > Services.
- 14. Configure the Camera API as follows:

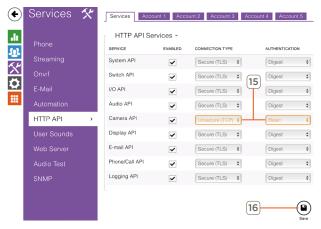

| Enabled         | Checked        |
|-----------------|----------------|
| Connection Type | Unsecure (TCP) |
| Authentication  | Basic          |

16. Click Save.

- 15. Select HTTP API > Account 1.
- 16. Check Account Enabled.

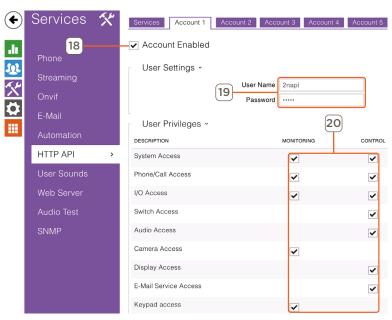

17. Create a username and password.

#### IMPORTANT NOTES:

- Password cannot contain spaces.
- These credentials are different than the credentials used to log into the webUI. Note them down for later use.
- 18. Enable all User Privileges.
- 19. Click Save.

- 20. Select Onvif.
- 21. Enable the first Account.

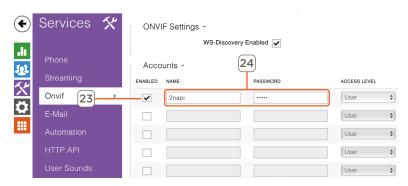

- 22. Enter the username and password from step 18.
- 23. Click Save.

#### 5.4. Hardware

2N door stations must be configured to detect events that will trigger audio and visual recording. Then sensitivity MUST adjusted so the Host is not flooded with events as this will degrade system performance. Follow the steps below to enable and configure motion and noise detection:

IMPORTANT! Do not enable motion and noise detection until the unit has been installed.

Select Hardware.

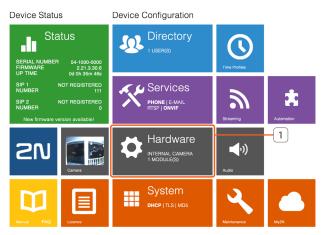

- 2. Select Camera > Internal Camera.
- 3. Check Motion Detection Enabled. Make any adjustments to sensitivity settings.

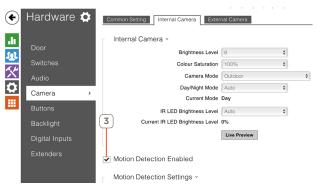

4. Click Save.

- 6. Check Noise Detection Enabled. Make any necessary adjustments to sensitivity settings

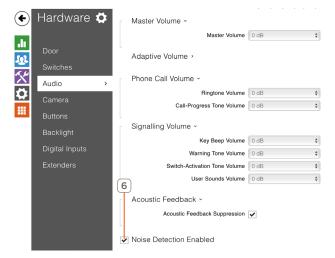

Click Save.

# 6. Blueprint Configuration

To integrate a 2N door station to a Savant system, a blueprint configuration must be configured and uploaded to the host.

In an open Blueprint configuration, do the following:

- Click Show Library.
- 2. In the Search bar type 2N.

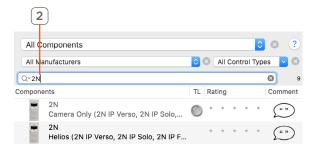

- 3. Select the 2N Helios Door Station and drag it into the Layout frame.
- 4. Enter a unique component name, then choose a zone to place the door station in.

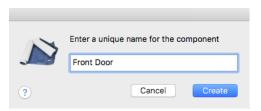

Select the door station and make the Ethernet control connection.

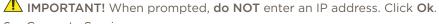

- Generate Services.
- Go to Tools > Settings > Security Camera...
- Enter the IP Address of the 2N Door Station.

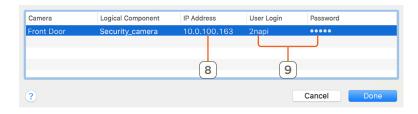

9. Enter the User Login and Password configured in section 5.3, step 17.

- 10. Click Done.
- 11. Navigate to Tools > Settings > Entry...
- 12. Enter the **Serial Number** of the door station.
- 13. Set the Ring Duration.

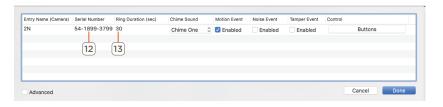

NOTE: Minimum duration is 30 seconds, the maximum is one minute.

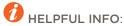

In the Entry data table, the **Advanced** check box allows a My2N security code to be entered for intercoms not purchased though Savant. This is found on the "Register your Intercom" paper that is included in the door station package.

- 14. Click Done.
- 15. Go to Tools > Settings > Entry Event Recording...
- 16. Enable the type of events to trigger visual and audio recording.

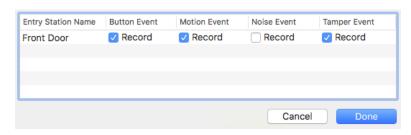

**NOTE**: These events must also be enabled in section 5.4.

17. Click Done.

#### 6.1. Entry Service Screen Buttons

Custom buttons can be added to the Entry Service Screen in the Savant Pro App. This section describes how to create a button that open or close a 2N Door Station Switch via a press of a custom Entry Service Screen button.

In an open Blueprint configuration do the following:

Create a workflow. For more information on custom workflows see Custom Workflow Development: RacePoint Blueprint Programming Guide on the Savant Customer Community.

Drag an action to the Action Pane with the following:

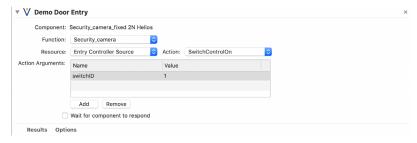

| Function | Security_Camera                 |  |
|----------|---------------------------------|--|
| Resource | Entry                           |  |
| Action   | switchControlOn: Open switch.   |  |
|          | switchControlOff: Close switch. |  |
| switchID | Switch Number.                  |  |

- 1. Navigate to Tools > Settings > Entry....
- 2. Click Buttons.

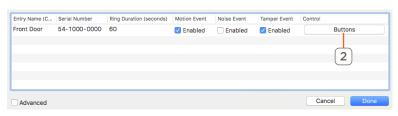

3. Click the + icon.

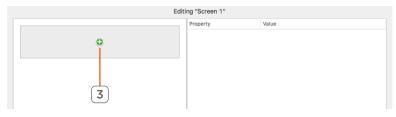

4. Select Add Button.

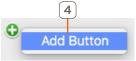

Select the button created.

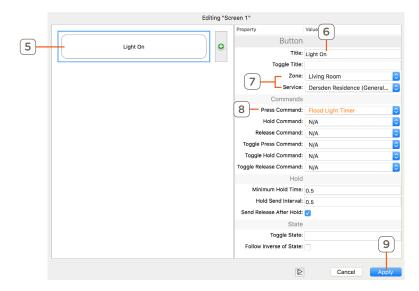

- 6. Enter the button label.
- 7. Select the **Zone** and **Service** the workflow is located in.
- 8. Set the Press Command.
- 9. Click Apply.

**NOTE:** A maximum of 4 custom buttons can be added to this screen..

# **Button Properties**

|                                                          |            | Title                                                                                                    | Button label.                                                                                                    |  |
|----------------------------------------------------------|------------|----------------------------------------------------------------------------------------------------|----------------------------------------------------------------------------------------------------|--|
| Property                                                 | Value      | Toggle Title                                                                                                    | Button label when toggle state is active (toggled on.)                                                                                                    |  |
| Button                                                   | 1          | Zone                                                                                                    | Zone where the device being controlled is located.                                                                                                    |  |
| Title                                                    | New Button | Zone                                                                                                    |                                                                                                    |  |
| Toggle Title<br>Zone                                     | : N/A      | Service                                                                                                    | Service controlled using the button. The Zone field determines which services are available in this field.                                                                                                    |  |
| Service                                                  |            | Press Command                                                                                                    | Command sent when button is pressed.                                                                                                    |  |
| Commands Press Command                                   |            | Hold Command                                                                                                    | Command sent when button is pressed and held for a duration equal to or greate than the Minimum Hold Time.                                                                                                    |  |
| Hold Command                                             |            | Release Command                                                                                                    | Command sent when button is released.                                                                                                    |  |
| Release Command Toggle Press Command Toggle Hold Command | : N/A 🗘    | Toggle Press Command                                                                                                    | Command sent when button is pressed while the toggle state is active (toggled on.) The button should have previously been pressed and the command in either the Press or Release fields was sent.                                                                          |  |
| oggle Release Command                                    |            | Toggle Hold Command                                                                                                    | Command sent when button is pressed while the toggle state is active (toggled on) and held for the time greater than or equal to the Minimum Hold Time.                                                                                                    |  |
| Minimum Hold Time<br>Hold Send Interval                  | 5.0        | Toggle Release Command                                                                                                    | Command sent when button is released while the toggle state is active (toggled on.)                                                                                                    |  |
| Send Release After Hold State Toggle State               | : 🗆        | Minimum Hold Time                                                                                                    | The duration the button must be pressed and held before detecting a Hold or Toggle Hold command. If the button is held for a duration that is less than the set Minimum Hold Time, only the commands set in the Press, Release, Toggle Press, and Toggle Release are sent. |  |
| Hold Send Interv                                         | al         | Amount of time (in seconds) the button must be held for the command to be sent again if held past the Minimum Hold Time. The command will be repeated at the time interval for as long as the button is held. |                                                                                                    |  |
| Send Release After Hold                                  |            | <b>Checked</b> : Command set in the Release or Toggle Release Command field is sent after the button is released. Only applicable after a Hold or Toggle Hold Command.                                        |                                                                                                    |  |
|                                                          |            | <b>Unchecked</b> : Command set in the Release or Toggle Release Command field is NOT sent after each Hold or Toggle Hold Command.                                                                             |                                                                                                    |  |
| Toggle State                                             |            | A boolean state that the system will track the to determine if the Command or Toggle Command is sent.                                                                                                    |                                                                                                    |  |
| Follow Inverse of                                        | State      | Inverts when the button will u                                                                                                    | se the Command and the Toggle Command.                                                                                                    |  |

#### 6.2. Audio Interrupt Service (AIS)

This section shows a basic example of using the **EntryRing** state from a 2N Door Station to trigger an AIS doorbell. For more detailed information on creating an AIS trigger see the Audio Interrupt Service (AIS) Configuration for Doorbells on the Savant Customer Community.

In an open Blueprint configuration do the following:

- 1. Make an audio connection from the Host to the audio distribution system.
- 2. Generate Services.
- 3. Click Review Triggers.
- 4. Click the plus sign to create a new trigger. The image below shows an example:

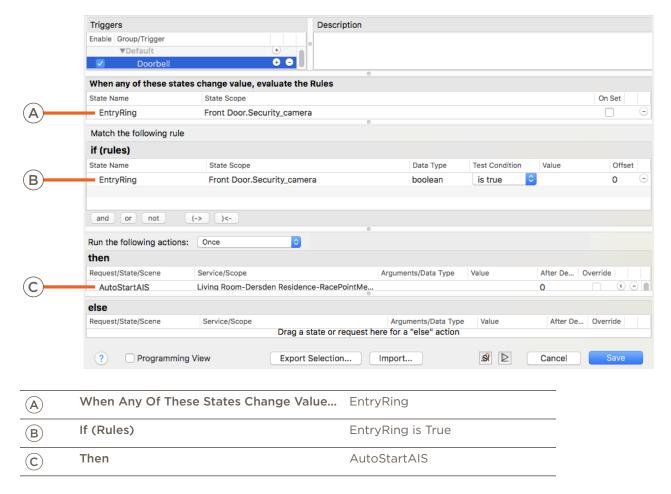

# 7. Remote Calling

In order for the user to receive calls remotely or when the app is closed, a notification must be created for each user that wishes to be notified. In this example, a notification will be sent whenever a call is made from the door station.

IMPORTANT! The 2N door station MUST be completely removed from all my2n.com accounts in order for remote calling to work.

- From the Home screen tap the  $\equiv$  icon.
- Tap the icon.
- Swipe up and select Notifications.
- 4. Tap the + icon.
- Select Entry.

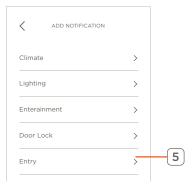

#### Select Entry Ring.

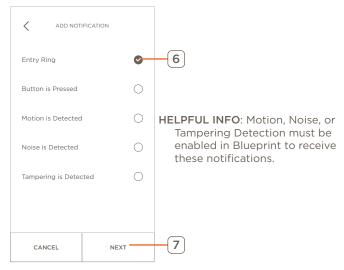

7. Tap **Next**.

8. Configure the **Edit Notification** screen as follows:

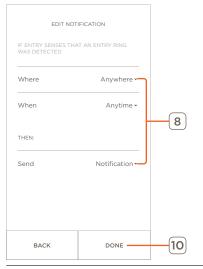

| Where | Anywhere     |
|-------|--------------|
| When  | Anytime      |
| Send  | Notification |

9. Tap **Done**.

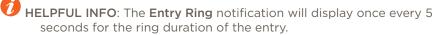

# 8. System Monitor

For troubleshooting and informational purposes, the 2N tab of System Monitor can be used.

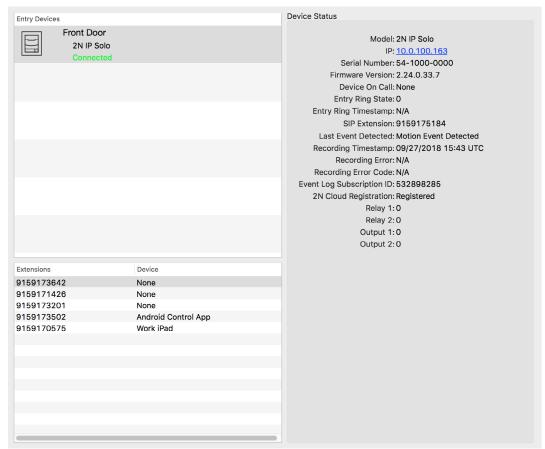

|               | List of intercoms in the configuration.                                                                             |
|---------------|----------------------------------------------------------------------------------------------------|
| Entry Devices | <b>NOTE:</b> This list only populates with entries if the host has established communication with the intercom.     |
| Extensions    | List of extensions used by the system.<br>This list displays the name of the<br>device connected to the extensions. |
| Device Status | Device and connection information. See the Device Status for more information.                                      |

#### **Device Status**

**Device Status** 

Model: 2N IP Solo

IP: 10.0.100.163

Serial Number: 54-1000-0000

Firmware Version: 2.24.0.33.7

Device On Call: None

Entry Ring State: 0

Entry Ring Timestamp: N/A

SIP Extension: 9159175184

Last Event Detected: Motion Event Detected

Recording Timestamp: 09/27/2018 15:43 UTC

Recording Error: N/A

Recording Error Code: N/A

Event Log Subscription ID: 532898285

2N Cloud Registration: Registered

Relay 1:0

Relay 2:0

Output 1:0

Output 2:0

| Model:                        | Name of the door station model selected.                                                                                 |
|-------------------------------|----------------------------------------------------------------------------------------------------|
| IP:                           | IP Address of the intercom selected. Clicking on<br>the IP Address will open a web browser to the<br>configuration page. |
| Serial Number:                | Serial Number of the door station selected.                                                                              |
| Firmware Version:             | Active firmware version.                                                                                                 |
| Device On Call:               | Displays if the door station has an active call.                                                                         |
| Entry Ring State:             | Current EntryRing state. 1 (True): Door station is ringing. 0 (False): Door station is not ringing.                      |
| Entry Ring<br>Timestamp:      | Time stamp of the last EntryRing state change.                                                                           |
| SIP Extension:                | SIP extension of the intercom.                                                                                           |
| Last Event Detected:          | Displays the type of event last recorded.                                                                                |
| Recording<br>Timestamp:       | Time stamp of the last recording event.                                                                                  |
| Recording Error:              | Displays if there has been a recording error.                                                                            |
| Recording Error<br>Code:      | Error code of the last recording error.                                                                                  |
| Event Log<br>Subscription ID: | Unique ID of the process that is fetching logs.                                                                          |
| ON Claud Davidoutian          | <b>Registered</b> : the intercom is registered with the 2N cloud. This is required for remote calling to function.       |
| 2N Cloud Registration         | Unregistered: The intercom is not registered or cannot communicate with the 2N cloud.                                    |
| Relay 1:                      | Current state of Relay 1.                                                                                                |
| Relay 2:                      | Current state of Relay 2.                                                                                                |
| Output 1:                     | Current state of Output 1.                                                                                               |
| Output 2:                     | Current state of Output 2.                                                                                               |
|                               |                                                                                                    |

# **Appendix A: Switch Configuration**

A Switch must be configured within the webUI if a 2N door station is used to control a relay or GPIO within the Savant configuration. This example uses the output of the door station to supply voltage to a 3rd party door lock.

For full feature information, see the 2N IP Configuration Manual. This document can also be found on the Savant Customer Community, See the 2N Door Station Integration with Savant Application Note.

# **Configure Switch**

In a web browser, log into the door station to be configured.

1. Select Hardware

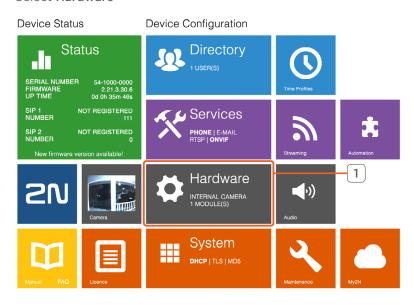

2. Navigate to Switches > Switch 1.

3. Check Switch Enabled.

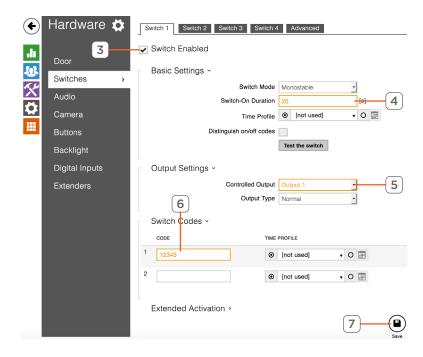

- 4. Enter the length of time (in seconds) the switch will remain active.
- 5. Select Output 1.
- 6. **Optional:** Enter a **Switch Code**. When the code is entered, the door station will activate the programmed switch.

#### **IMPORTANT NOTES:**

- Switch Code 1 field is unable to be used for Switch configuration if using firmware version 2.29.1.38.8 or higher.
- Profiles allow for user-based access and control limitations. Users can be given unique codes as well as time profiles for restricted Entry access. For more information see the 2N IP Configuration Manual.
- 7. Click Save.

#### **Switch Properties**

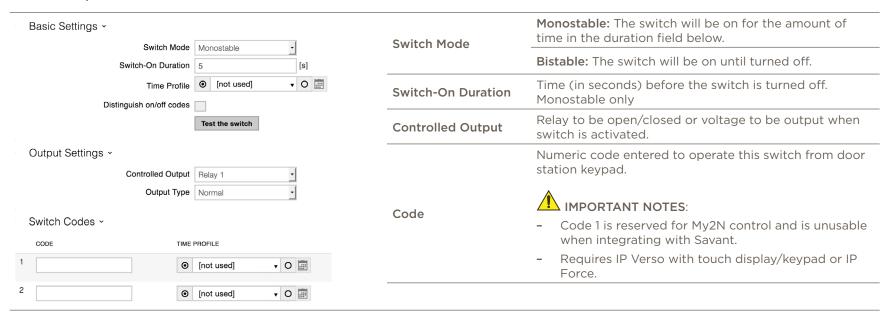

For more information on switch features, see the 2N IP Configuration Manual.

# **Appendix B: Door Lock Service**

This section details how to configure a 2N door station. In an open Blueprint configuration:

- 1. Go to Tools > Settings > Door Locks
- 2. Click the + Plus icon.

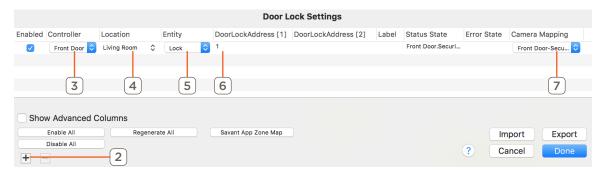

- 3. Select the door station as the controller.
- 4. Select the location the Door Lock service will populate in on the Savant Pro App.
- 5. Select Entity type.
- 6. Enter the Switch address in the Door Lock Address field.
  - IMPORTANT NOTE: The address must match the switch configured in Appendix A.
- 7. Select the camera to be displayed on the Door Lock Entry screen.

  Note: To use a different camera than the internal camera, the 2N door station must be configured. See Appendix C.
- 8. Click Done.

For more information on the Door Lock service see the Savant Pro 8 Door Lock Service Overview and the Savant Customer Community.

# **Appendix C: External Camera Feeds**

To use an external camera for the feed shown in the Savant Pro App and TrueControl II for the Entry and Camera service for the door station, the 2N web interface must be configured.

Once connected to the door station via the web interface:

1. Select Hardware.

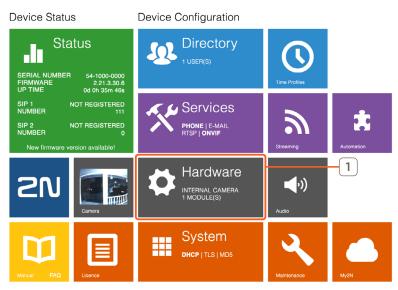

2. Navigate to Camera > External Camera.

3. Check the External Camera Enabled check box.

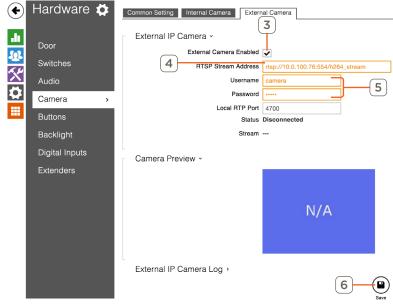

- 4. Enter the RTSP Stream Address for the external camera.
- 5. Enter the Username and Password.
- 6. Click Save.
- 7. Select Common Setting.

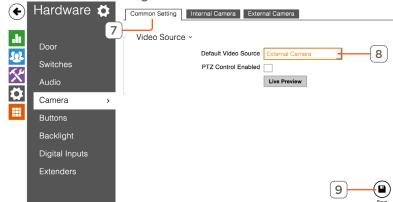

- 8. Change Default Video Source to External Camera.
- 9. Click Save.

# **Appendix D: Static IP Address**

Savant recommends using DHCP reservation. If a static IP Address is required, it must be set in the door station web UI.

Within the 2N door station web UI, follow the steps below:

1. Select System.

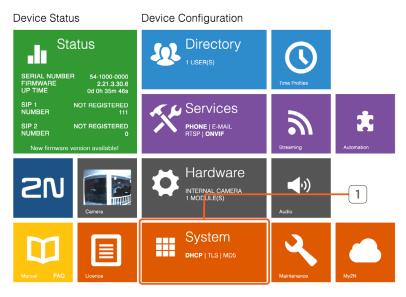

2. Navigate to Network > Basic.

3. Uncheck Use DHCP Server.

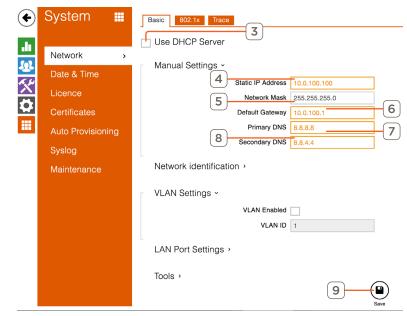

- 4. Enter Static IP Address.
- 5. Change the **Network Mask** if required.
- 6. Enter the Default Gateway.
- 7. Enter the primary and secondary DNS.
- 8. Click Save.

# **Important Notice**

#### Disclaimer

Savant Systems, Inc. reserves the right to change product specifications without notice, therefore, the information presented herein shall not be construed as a commitment or warranty.

Savant Systems, Inc. shall not be liable for any technical or editorial errors or omissions contained herein or for incidental or consequential damages resulting from the performance, furnishing, reliance on, or use of this material.

#### **Patents**

Certain equipment and software described in this document is protected by issued and pending U.S. and foreign patents.

All products and services are trademarks or registered trademarks of their respective manufacturer.

#### Copyright

This document contains confidential and proprietary information protected by copyright. All rights reserved. Copying or other reproduction of all or parts of this document is prohibited without the permission of Savant Systems.

#### **Trademarks**

© 2020 Savant Systems, Inc. All rights reserved. Savant, Savant App, Truelmage, Savant Host, Now You Can, RacePoint Blueprint, Single App Home, TrueCommand, TrueControl, and the Savant logo are trademarks of Savant Systems, Inc.

AirPlay, Apple, AirPort Express, AirPort Extreme, Apple TV, Apple Remote Desktop, FireWire, iMac, iTunes, iPad, iPad mini, iPad Air, iPhone, MacBook, Mac and OS X are trademarks or trade names of Apple Inc. iOS is a trademark of Cisco®. Android, Google, Google Play, and other Google marks are trademarks of Google, Inc. Wi-Fi is a registered trademark of the Wi-Fi Alliance®. HDMI® is a trademark of HDMI Licensing, Inc. MOTU® is a registered trademark of Mark of the Unicorn, Inc. Luxul is a registered trademark of Luxul Wireless. NETGEAR®, the NETGEAR Logo and ProSAFE are trademarks of NETGEAR, Inc. Extreme™ is a trademark of Extreme Networks, Inc.

All other brand names, product names, and trademarks are the property of their respective owners.

#### **Technical and Sales Support**

Savant Systems, Inc is dedicated to providing prompt and effective support in a timely and efficient manner.

- To contact Savant Support, access the Savant Customer Community and enter a support Case ticket.
- To contact Savant Sales, visit Savant.com and select Contact Us to locate a local sales representative in your area.